## Configuring Android OS Devices for Exchange 2010 IMAP

Updated 6/12/2013

NOTE: Not all Android devices, operating systems, and email applications are created equal. This document was configured using the Android OS 4.x. While configuration for other versions of Android should be similar, they may not follow this configuration documentation precisely.

- 1. If you are on-site and have WiFi enabled, make sure you have registered the device on the ANL WiFi network by opening your browser, browsing to any website, and filling out the web form that appears.
- 2. If you have a Physics mailbox already configured, it is recommended that you delete that account from your device before creating a new Exchange connection. This will prevent conflicts and duplicate messages.
- 3. Find the Settings icon on your device and click it. in the "Accounts" section, choose "Add Account"

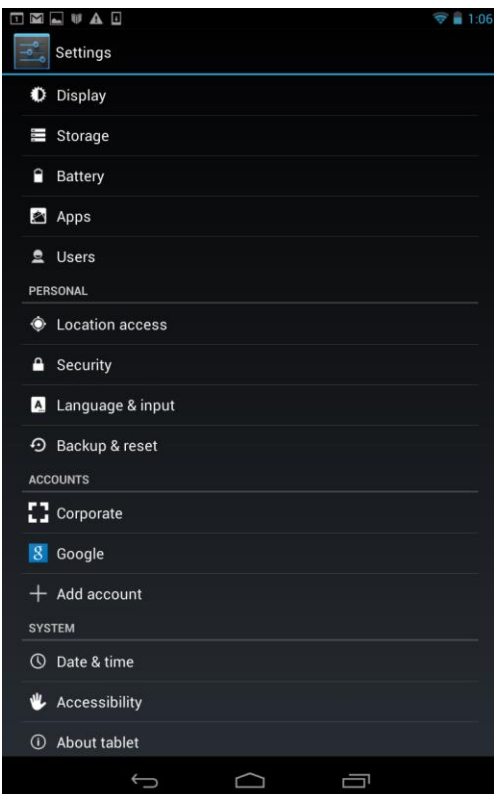

4. Choose "Email" as the account type

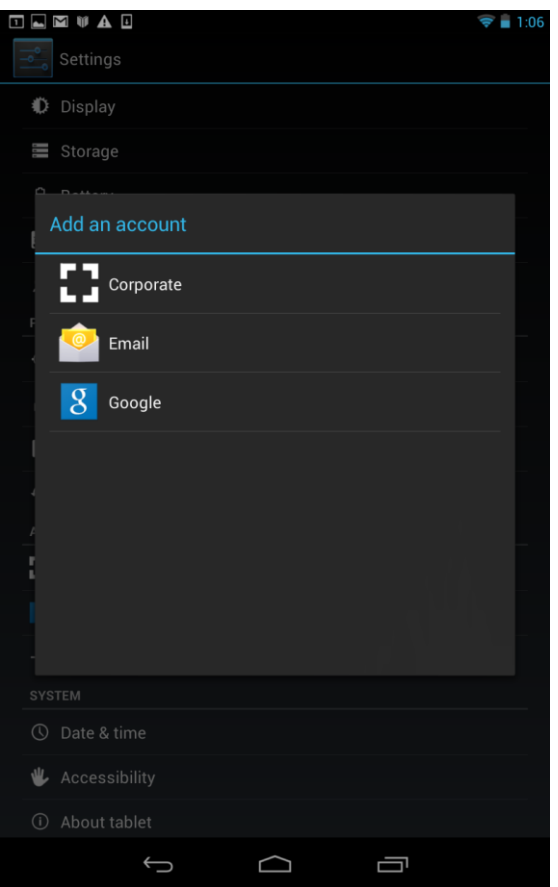

5. Enter your default ANL domain email address and password and click "Next". If you are unsure of you default email address, use **username@anl.gov**, where "username" is your ANL domain log in (i.e. the account you use to access the Inside Argonne web portal). Child domain addresses and accounts such as @aps.anl.gov, @mcs.anl.gov and @phy.anl.gov should not be used.

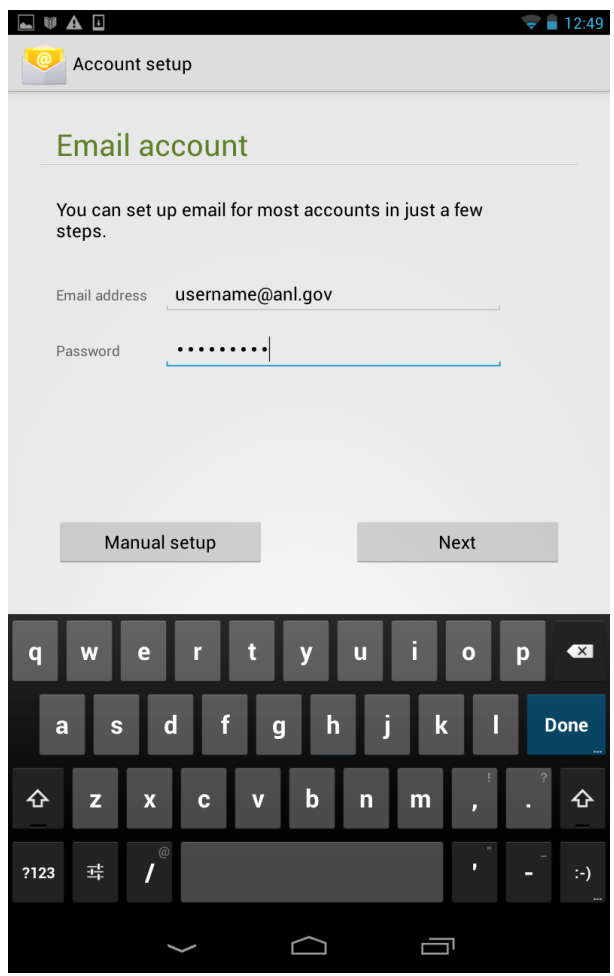

6. Choose the account type "IMAP"

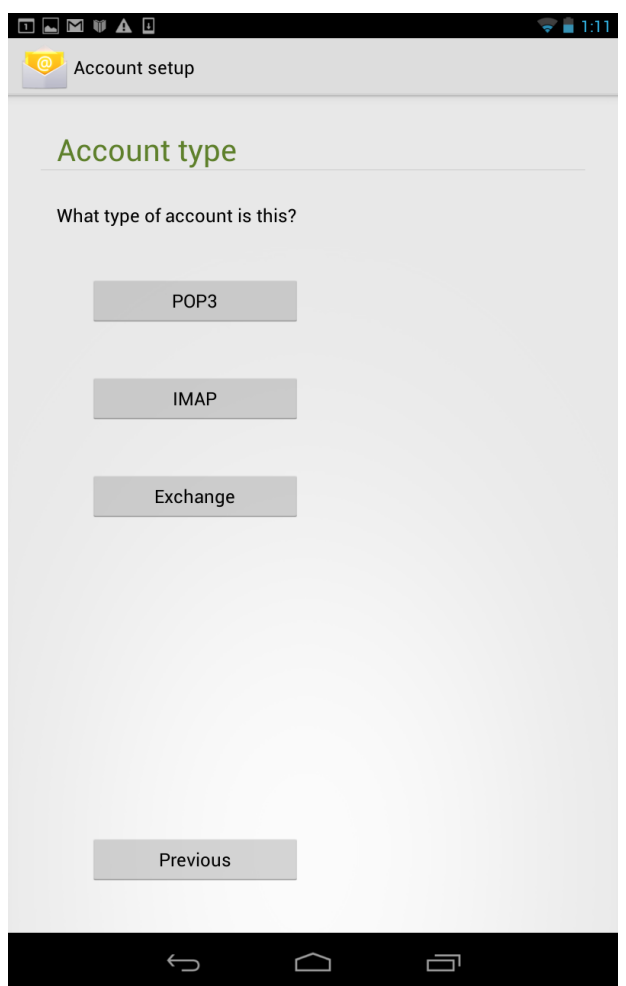

7. Configure the incoming server settings as shown in the screen shot below and click "Next".

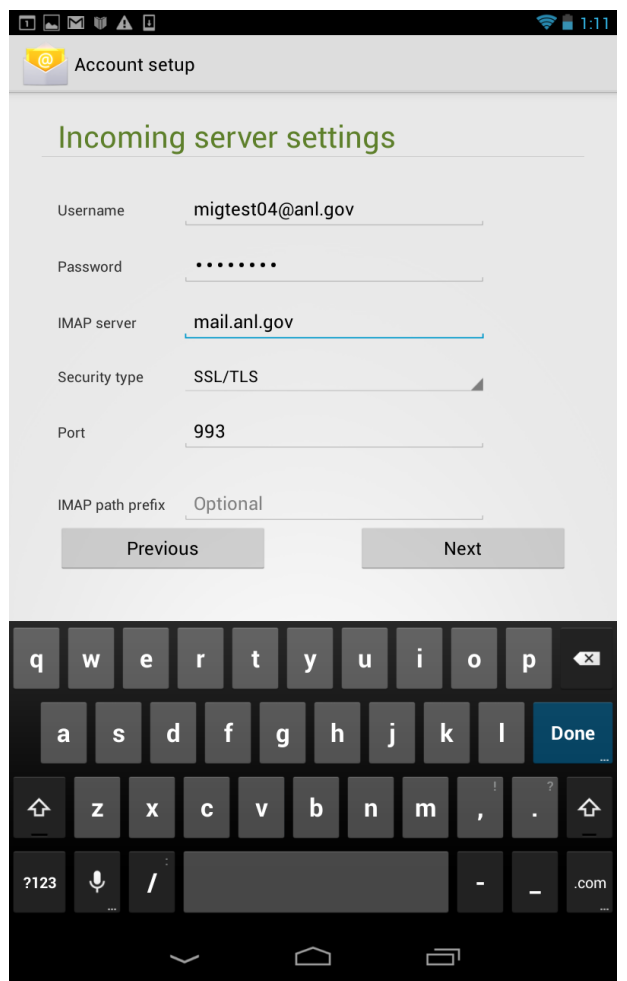

8. Configure the outgoing server settings as shown in the screen shot below and click "Next". Note the username does not include the @anl.gov suffix in this step.

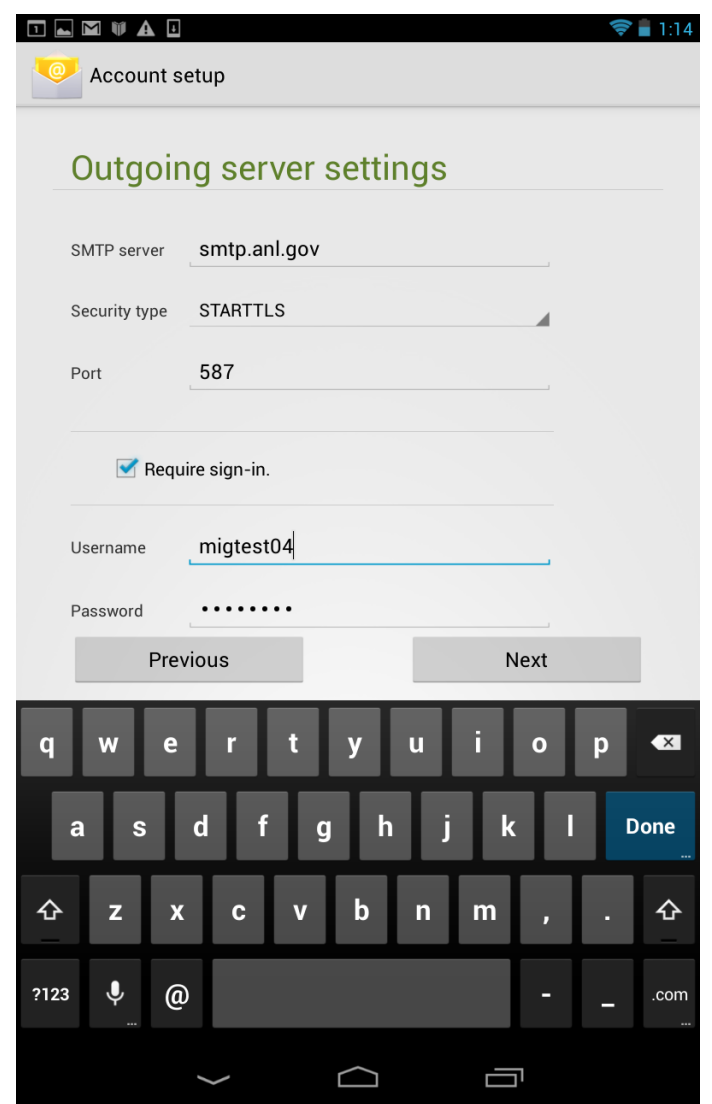

9. Configure additional account options and click "Next"

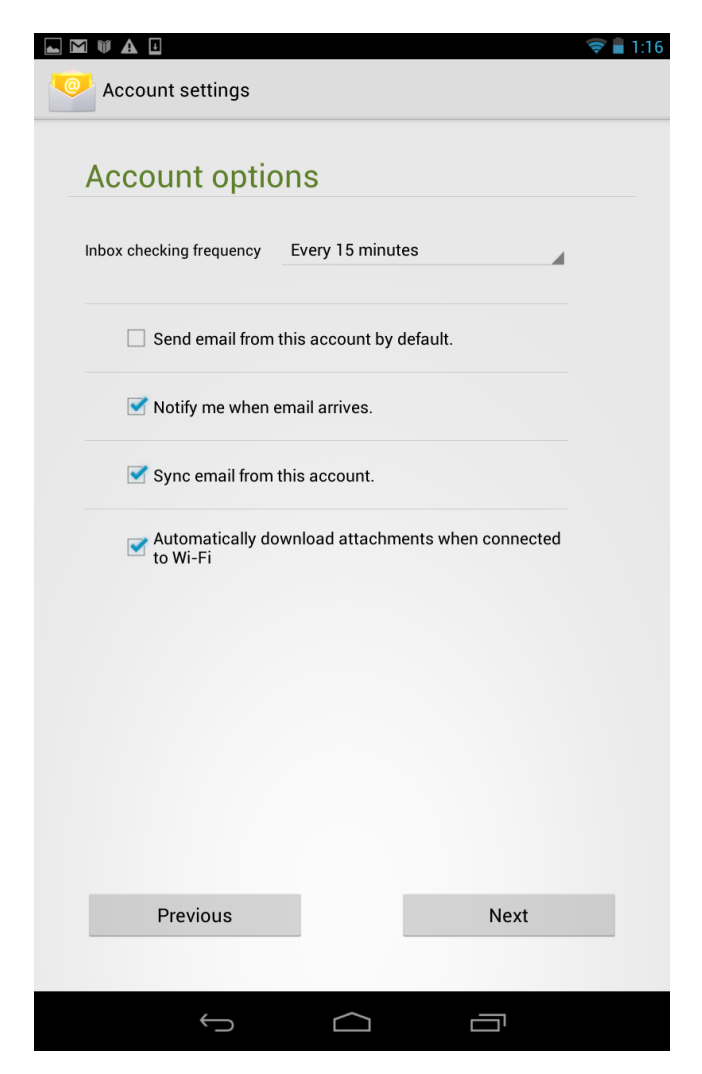

10. Enter your Display Name and click "Next" to finish the configuration